*ADSL Security Gateway with IEEE802.11g and ISDN Backup* 

*Compact Guide* 

Version 3.40 October 2003

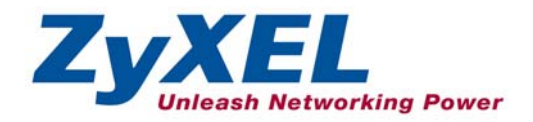

## **Table of Contents**

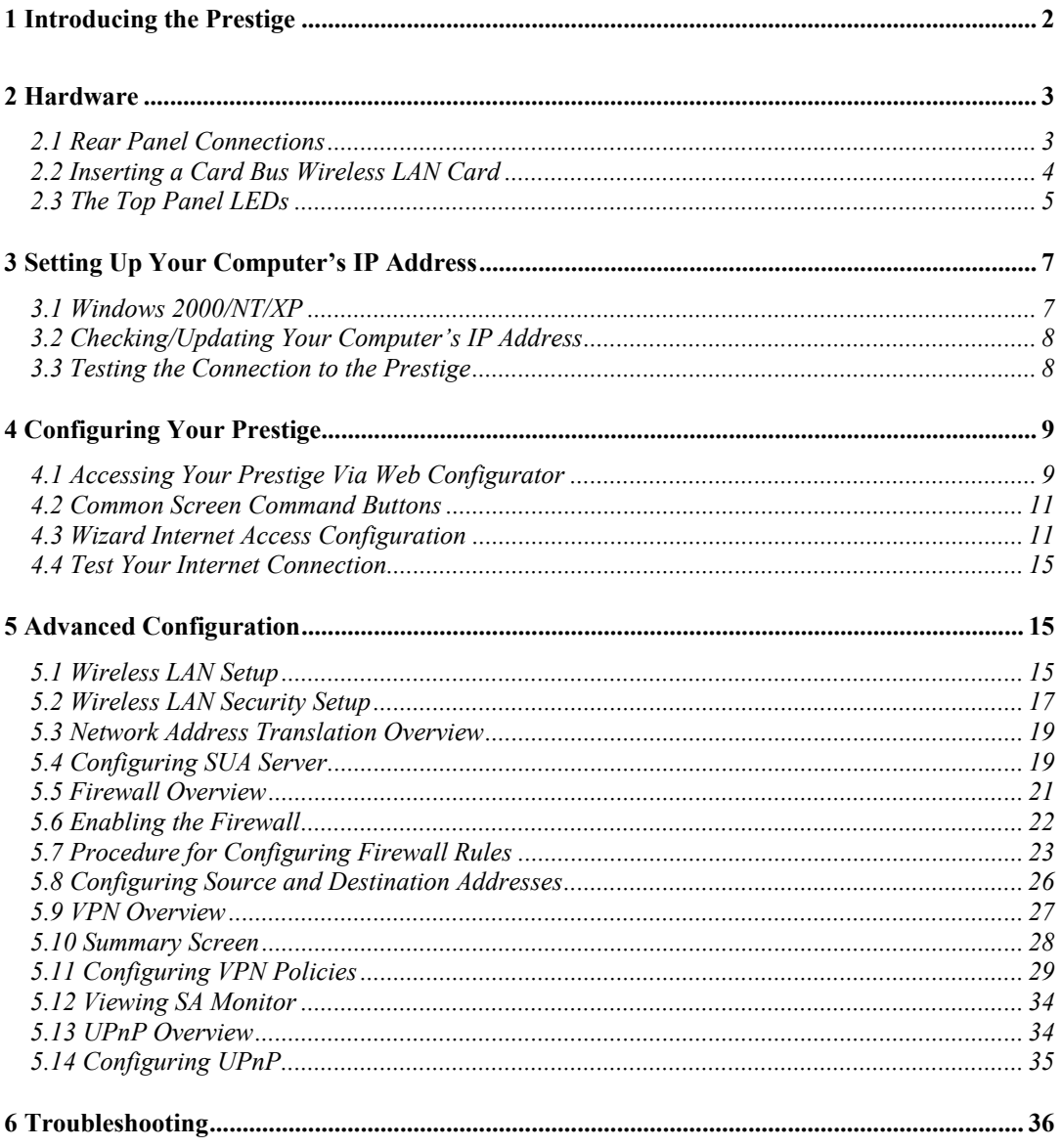

## 1 Introducing the Prestige

The Prestige 653 HWI series consists of two models:

- Wireless Ready, with neither wireless card nor external antennas
- Wireless Built-in, complete with internal wireless LAN card and two external antennas

The Prestige is the ideal all-in-one device for small networks connecting to the Internet via ADSL. Key features of the Prestige include firewall, VPN, wireless LAN, NAT, remote management, UPnP and built-in ISDN Backup. See your *User's Guide* for more details on all Prestige features.

You should have an Internet account already set up and have been given most of the following information.

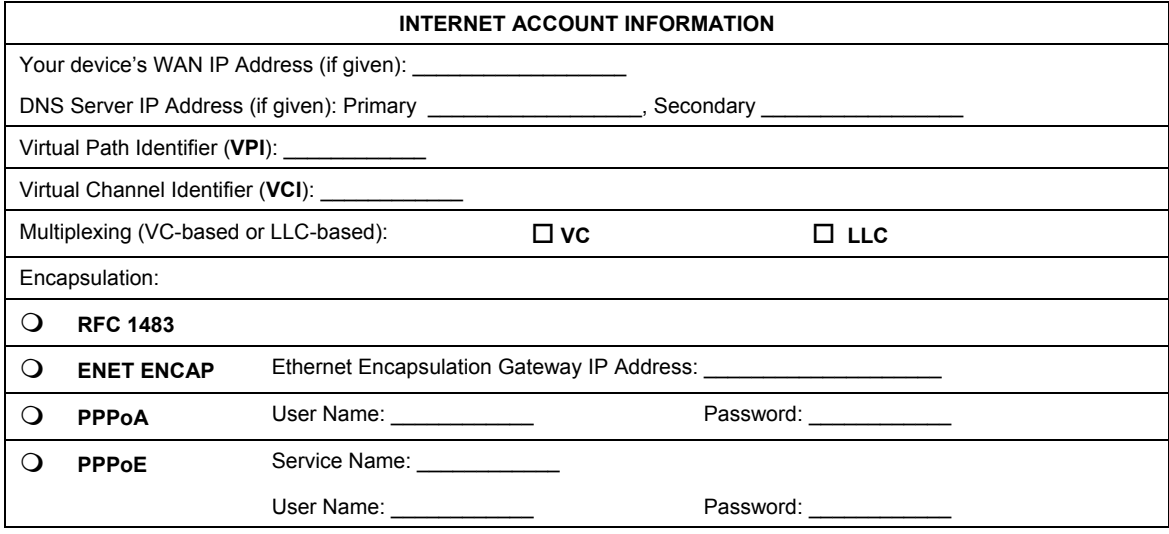

## 2 Hardware

## **2.1 Rear Panel Connections**

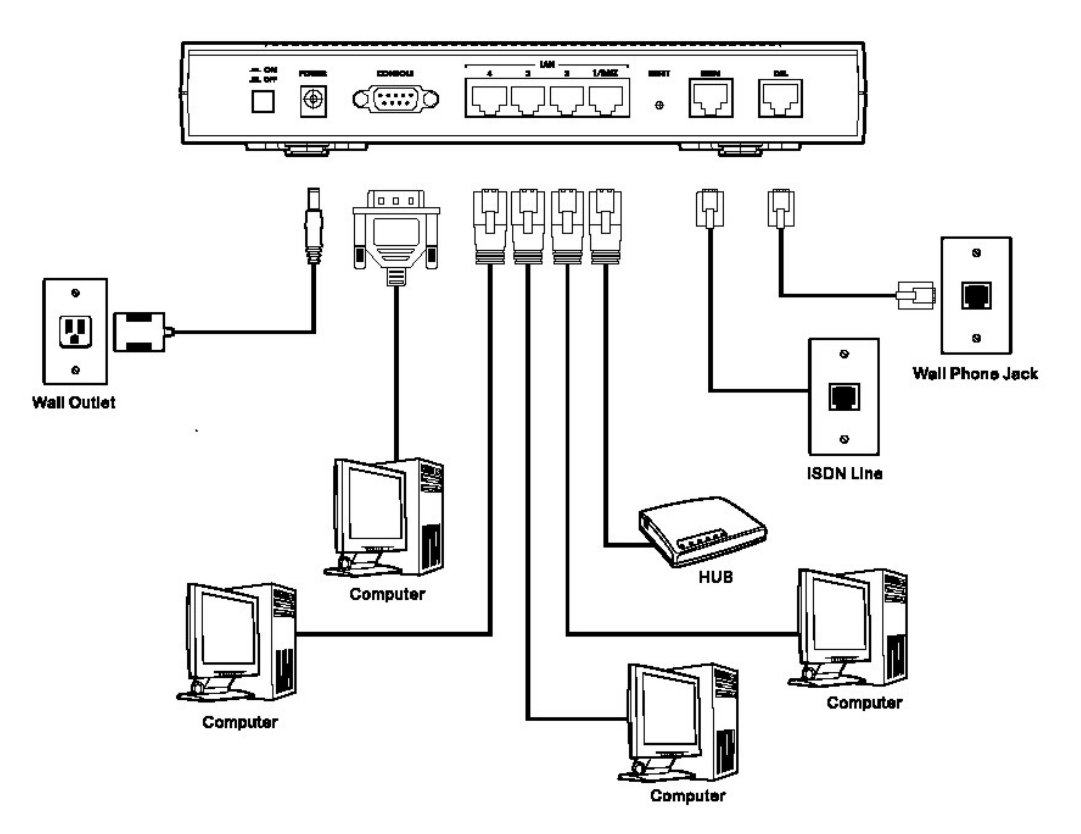

#### **Figure 1 Prestige Hardware Connections**

#### **Table 1 Prestige Rear Panel Description**

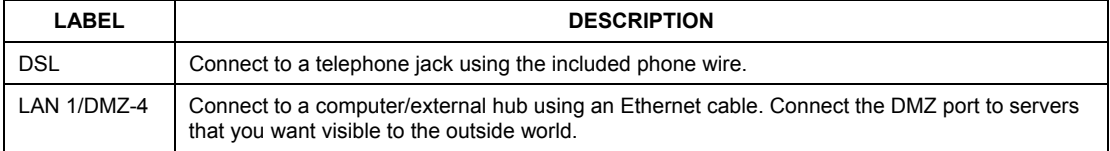

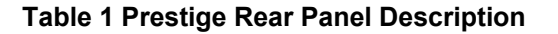

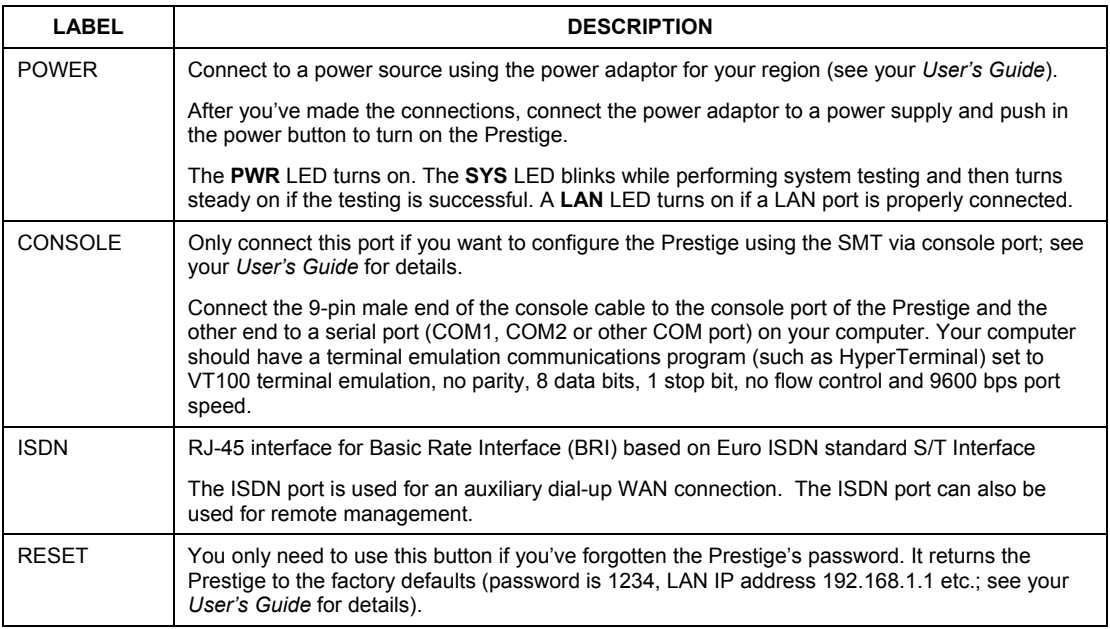

**Connecting the DSL, LAN and ISDN cables to the wrong ports can damage your Prestige.** 

### **2.2 Inserting a Card Bus Wireless LAN Card**

If your Prestige has built-in wireless capabilities then skip this section. If your Prestige is Wireless Ready, then follow the steps below to install a wireless LAN card.

**Step 1.** Turn off the Prestige.

#### **Never insert or remove a wireless LAN card when the Prestige is turned on.**

- **Step 2.** Locate the slot labeled **Wireless LAN** on the Prestige.
- **Step 3.** With its pin connector facing the slot and the LED side facing upwards, slide the wireless LAN card into the slot.

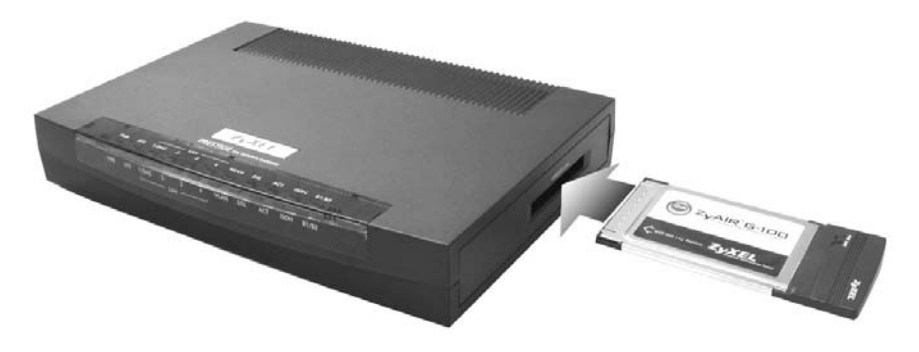

**Figure 2 Prestige Top Panel** 

**Never force, bend or twist the wireless LAN card into the slot.** 

**Step 4.** Turn on the Prestige. The **WLAN** LED should turn on.

### **2.3 The Top Panel LEDs**

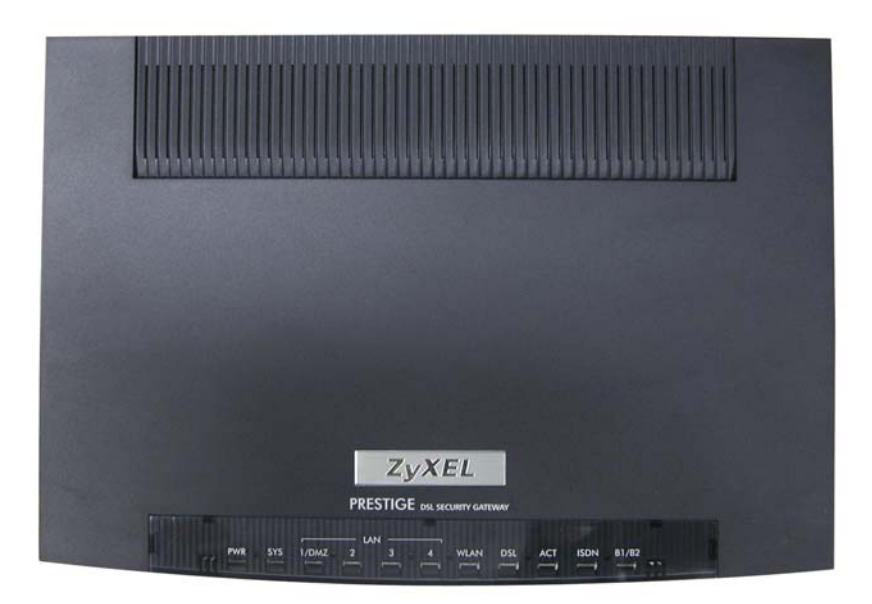

#### **Figure 3 Prestige Top Panel**

Refer to the following table for LED descriptions.

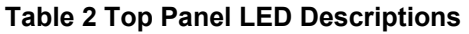

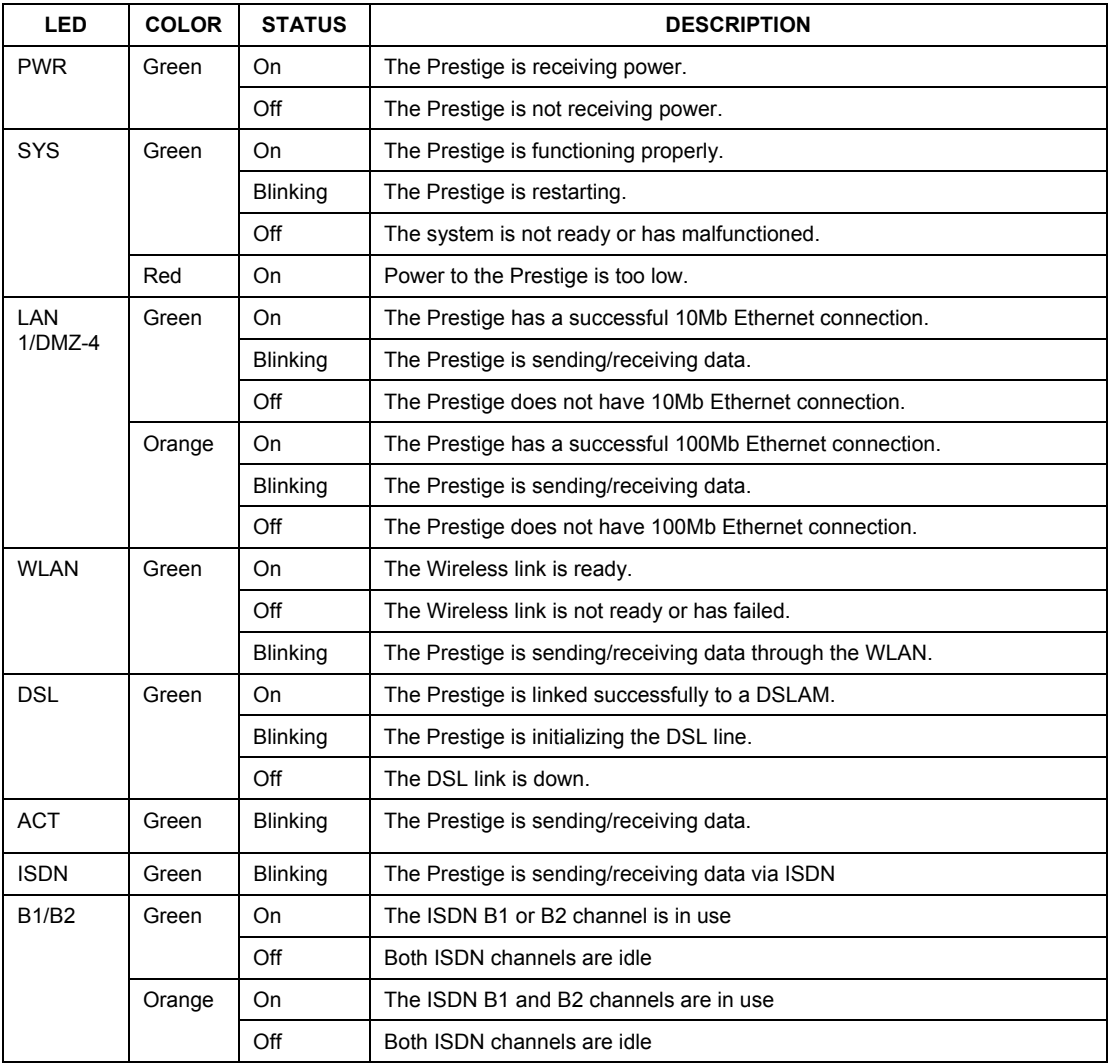

## 3 Setting Up Your Computer's IP Address

#### **Skip this section if your computer is already set up to accept a dynamic IP address. This is the default for most new computers.**

The Prestige is already set up to assign your computer an IP address. Use this section to set up your computer to receive an IP address or assign it a static IP address in the 192.168.1.2 to 192.168.1.254 range with a subnet mask of 255.255.255.0. This is necessary to ensure that your computer can communicate with your Prestige.

Your computer must have an Ethernet card and TCP/IP installed. TCP/IP should already be installed on computers using Windows NT/2000/XP, Macintosh OS 7 and later operating systems.

## **3.1 Windows 2000/NT/XP**

- 1. In Windows XP, click **start**, **Control Panel**. In Windows 2000/NT, click **Start**, **Settings**, **Control Panel**.
- 2. In Windows XP, click **Network Connections**.

In Windows 2000/NT, click **Network and Dial-up Connections**.

- 3. Right-click **Local Area Connection** and then click **Properties**.
- 4. Select **Internet Protocol (TCP/IP)** (under the **General** tab in Win XP) and click **Properties**.
- 5. The **Internet Protocol TCP/IP Properties** screen opens (the **General tab** in Windows XP).

- To have your computer assigned a dynamic IP address, click **Obtain an IP address automatically**.

If you know your DNS sever IP address(es), type them in the **Preferred DNS server** and/or **Alternate DNS server** fields.

-To configure a static IP address, click **Use the following IP Address** and fill in the **IP address** (choose one from192.168.1.2 to 192.168.1.254), **Subnet mask** (255.255.255.0), and **Default gateway** (192.168.1.1) fields.

Then enter your DNS server IP address(es) in the **Preferred DNS server** and/or **Alternate DNS server** fields.

If you have more than two DNS servers, click **Advanced**, the **DNS** tab and then configure them using **Add**.

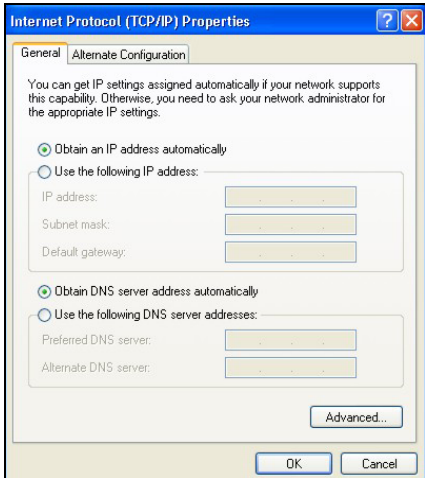

- 6. Click **Advanced**. Remove any previously installed gateways in the **IP Settin**gs tab and click **OK** to go back to the **Internet Protocol TCP/IP Properties** screen.
- 7. Click **OK** to close the **Internet Protocol (TCP/IP) Properties** window.
- 8. Click **OK** to close the **Local Area Connection Properties** window.

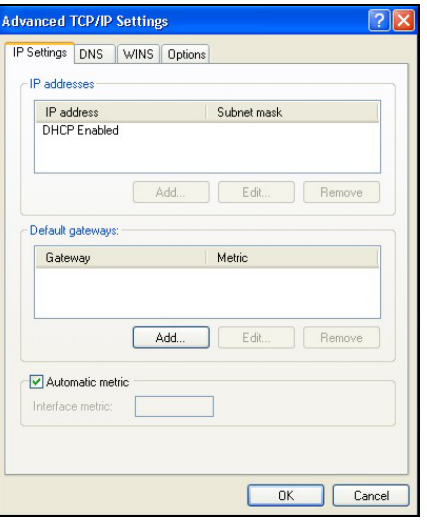

## **3.2 Checking/Updating Your Computer's IP Address**

- 1. In the computer, click **Start**, (**All) Programs**, **Accessories** and then **Command Prompt**.
- 2. In the **Command Prompt** window, type "ipconfig" and then press **ENTER** to verify that your computer's IP address is in the correct range (192.168.1.2 to 192.168.1.254) with subnet mask 255.255.255.0. This is necessary in order to communicate with the Prestige.

Refer to your *User's Guide* for detailed IP address configuration for other Windows and Macintosh computer operating systems.

### **3.3 Testing the Connection to the Prestige**

- 1. Click **Start**, (**All**) **Programs**, **Accessories** and then **Command Prompt**.
- 2. In the **Command Prompt** window, type "ping" followed by a space and the IP address of the Prestige (192.168.1.1 is the default).

3. Press **ENTER** and the following screen displays.

```
C:\>ping 192.168.1.1 
Pinging 192.168.1.1 with 32 bytes of data: 
Reply from 192.168.1.1: bytes=32 time=10ms TTL=254 
Reply from 192.168.1.1: bytes=32 time<10ms TTL=254 
Reply from 192.168.1.1: bytes=32 time<10ms TTL=254 
Reply from 192.168.1.1: bytes=32 time<10ms TTL=254 
Ping statistics for 192.168.1.1: 
   Packets: Sent = 4, Received = 4, Lost = 0 (0% loss),
Approximate round trip times in milli-seconds: 
     Minimum = 0ms, Maximum = 10ms, Average = 2ms
```
Your computer can now communicate with the Prestige using the **LAN** port.

## 4 Configuring Your Prestige

**This** *Compact Guide shows* **you how to use the web configurator only. See your** *User's Guide* **for background information on all Prestige features and SMT (System Management Terminal) configuration.** 

## **4.1 Accessing Your Prestige Via Web Configurator**

**Step 1.** Launch your web browser. Enter "192.168.1.1" as the web site address.

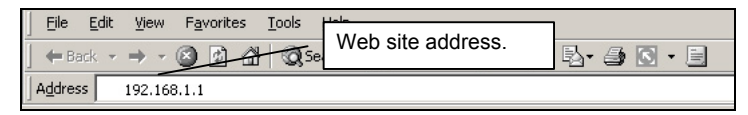

#### **Figure 4 Entering Prestige LAN IP Address in Internet Explorer**

**Step 2.** An **Enter Network Password** window displays. Enter the user name ("admin" is the default), password ("1234" is the default) and click **OK**.

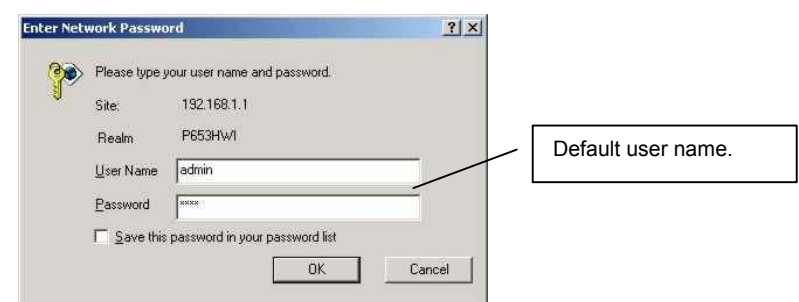

#### **Figure 5 Web Configurator: Password Screen**

- **Step 3.** You should now see the web configurator **SITE MAP** screen.
	- ¾ Click **Wizard Setup** to begin a series of screens to configure your Prestige for the first time.
	- ¾ Click a link under **Advanced Setup** to configure advanced Prestige features.
	- ¾ Click a link under **Maintenance** to see Prestige performance statistics, upload firmware and back up, restore or upload a configuration file.
	- ¾ Click **Logout** in the navigation panel when you have finished a Prestige management session.

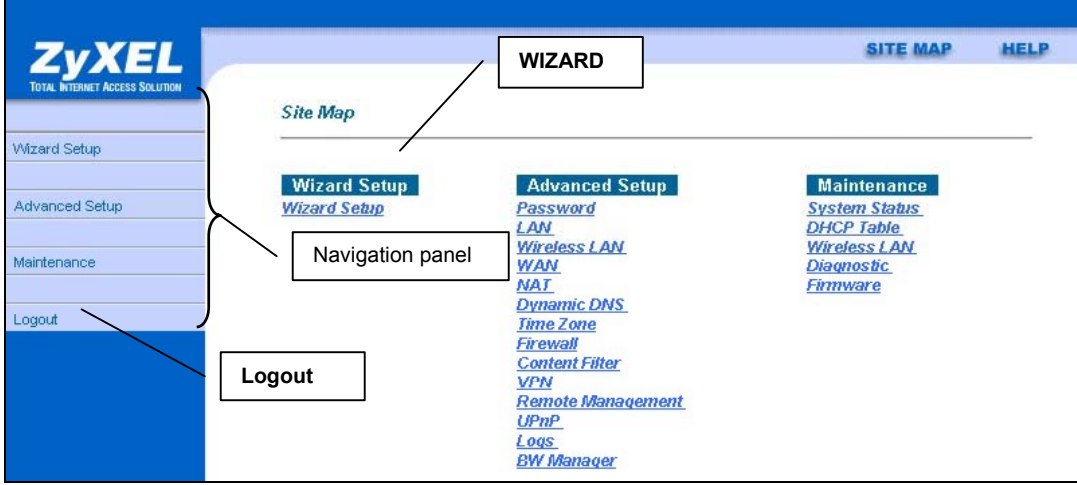

#### **Figure 6 Web Configurator: SITE MAP Screen**

#### **The Prestige automatically logs you out if it is left idle for five minutes; press** ENTER **to log back in again.**

### **4.2 Common Screen Command Buttons**

The following table shows common command buttons found on many web configurator screens.

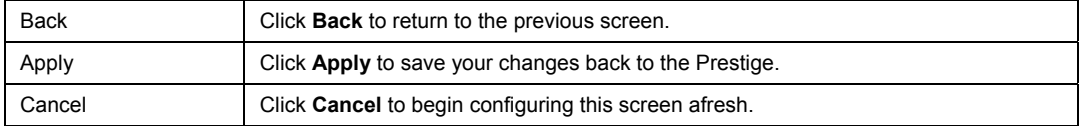

## **4.3 Wizard Internet Access Configuration**

Use the Wizard Setup screens to configure your system for Internet access settings and fill in the fields with the information in the *Internet Account Information* table. Your ISP may have already configured some of the fields in the wizard screens for you.

**Step 1.** In the **SITE MAP** screen click **Wizard Setup** to display the first wizard screen.

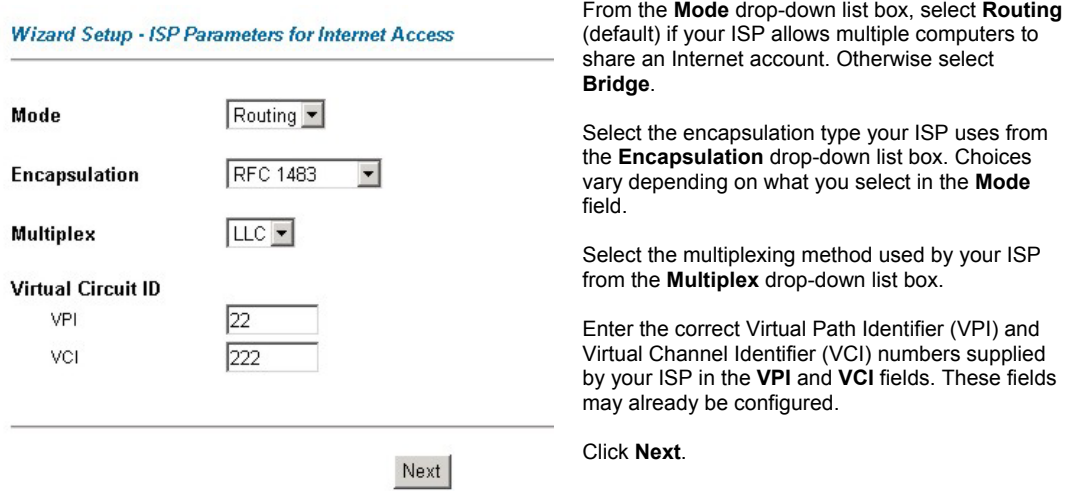

#### **Figure 7 Wizard Screen 1**

**Step 2.** The second wizard screen varies depending on what mode and encapsulation type you use. All screens shown are with routing mode. Configure the fields and click **Next** to continue.

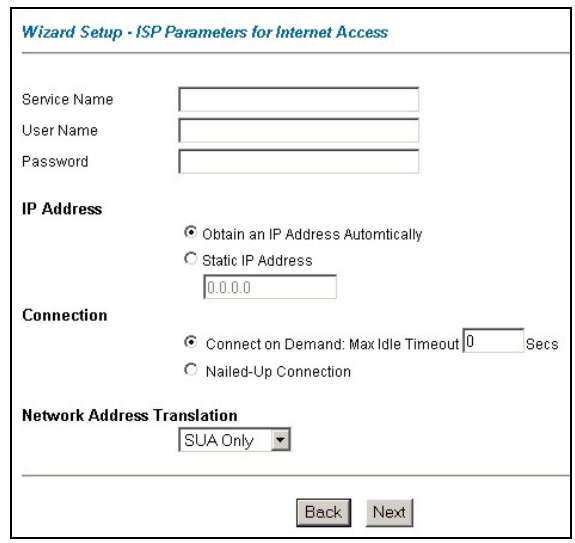

If your ISP provides the name of your PPPoE service provider, enter it in the **Service Name** field.

Enter the user name and password *exactly* as your ISP assigned them.

Select **Obtain an IP Address Automatically** if you have a dynamic IP address; otherwise select **Static IP Address** and type your ISP assigned IP address in the text box below.

Select **Connect on Demand** when you don't want the connection up all the time and specify an idle time-out period (in seconds) in the **Max. Idle Timeout** field.

Select **Nailed-Up Connection** when you want your connection up all the time. The Prestige will try to bring up the connection automatically if it is disconnected.

#### **Figure 8 Internet Connection with PPPoE**

From the **Network Address Translation** drop-down list box, select **SUA Only**, **Full Feature** or **None**. Refer to the *Network Address Translation* section for more information.

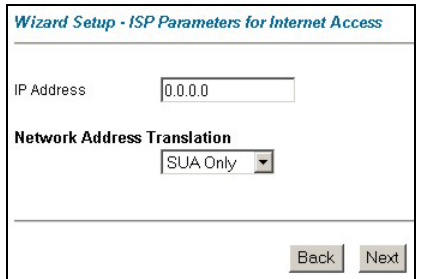

**Figure 9 Internet Connection with RFC 1483** 

Enter the IP address given by your ISP in the **IP Address** field.

> **The** IP Address **field is not available for bridge mode.**

Refer to *Figure 8* for description of the **Network Address Translation** field.

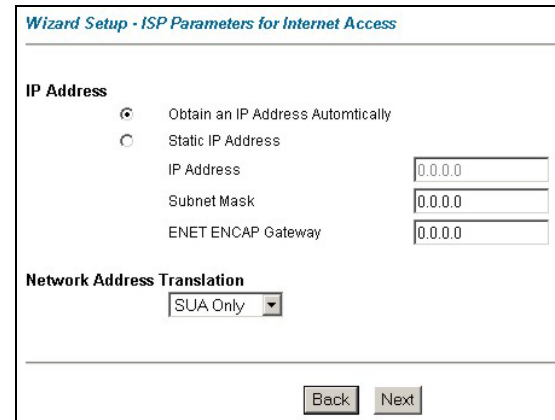

In the **ENET ENCAP Gateway** field, enter the gateway IP address given by your ISP.

Refer to *Figure 8* for other field descriptions.

#### **Figure 10 Internet Connection with ENET ENCAP**

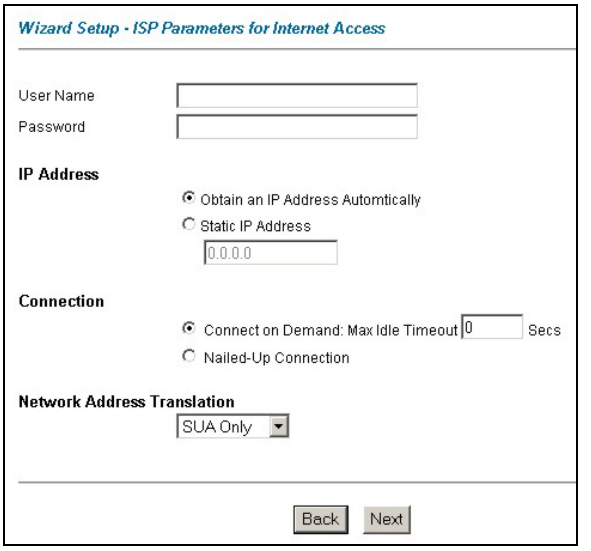

Refer to *Figure 8* for field descriptions.

**The** IP Address **and**  Network Address Translation **fields are** *not*  **available for bridge mode.** 

#### **Figure 11 Internet Connection with PPPoA**

**Step 3.** Verify the settings in the screen shown next. To change the LAN information on the Prestige, click **Change LAN Configurations**. Otherwise click **Save Settings** to save the configuration and skip to step 5.

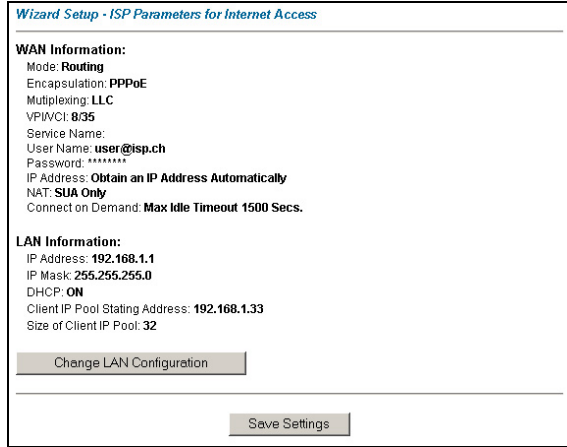

**Figure 12 Wizard Screen 3** 

**Step 4.** If you want to change your Prestige LAN settings, click **Change LAN Configuration** to display the screen as shown next.

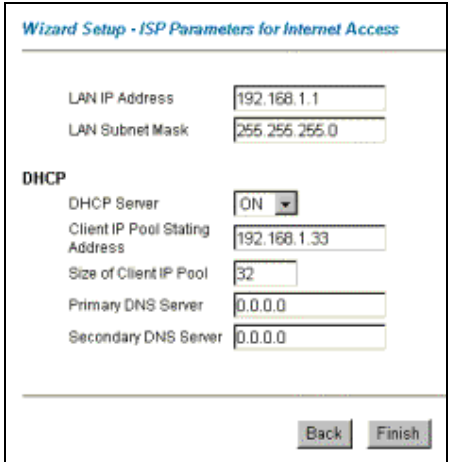

#### **Figure 13 Wizard: LAN Configuration**

Enter the IP address of your Prestige in dotted decimal notation in the **LAN IP Address** field. For example, 192.168.1.1 (factory default).

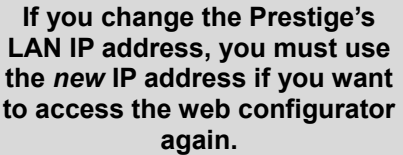

Enter a subnet mask in dotted decimal notation in the **LAN Subnet Mask** field.

From the **DHCP Server** drop-down list box, select **On**  to allow your Prestige to assign IP addresses, an IP default gateway and DNS servers to computer systems that support the DHCP client. Select **Off** to disable DHCP server.

When DHCP server is used, set the following items:

Specify the first of the contiguous addresses in the IP address pool in the **Client IP Pool Starting Address** field.

Specify the size or count of the IP address pool in the **Size of Client IP Pool** field.

Enter the IP address(es) of the DNS server(s) in the **Primary DNS Server** and/or **Secondary DNS Server** fields.

**Step 5.** The Prestige automatically tests the connection to the computer(s) connected to the LAN ports. To test the connection from the Prestige to the ISP, click **Start Diagnose**. Otherwise click **Return to Main Menu** to go back to the **Site Map** screen.

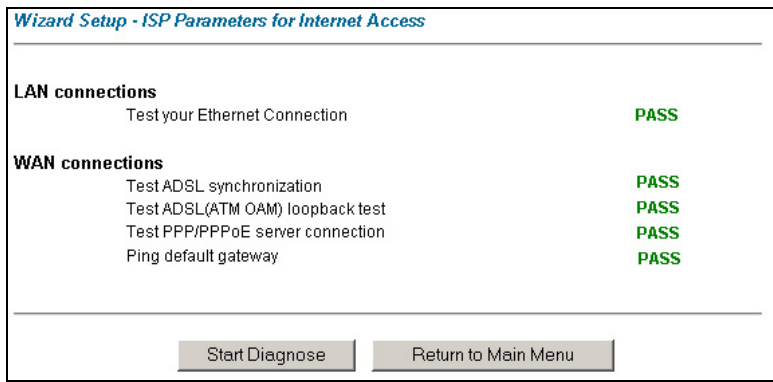

**Figure 14 Wizard Screen 4**

## **4.4 Test Your Internet Connection**

Launch your web browser and navigate to www.zyxel.com. If you cannot access the Internet, open the web configurator again to confirm that the Internet settings you configured in the Wizard Setup are correct.

## 5 Advanced Configuration

This section shows how to configure some of the advanced features of the Prestige.

## **5.1 Wireless LAN Setup**

A wireless LAN (WLAN) provides a flexible data communications system that you can use to access various services (the Internet, email, printer services, etc.) on the wired network without additional expensive network cabling infrastructure. In effect, a wireless LAN environment provides you the freedom to stay connected to the wired network while moving in the coverage area.

#### **The WLAN screens are only available when a WLAN card is installed.**

To configure wireless settings, click **Advanced Setup**, **Wireless** and then click **Wireless**.

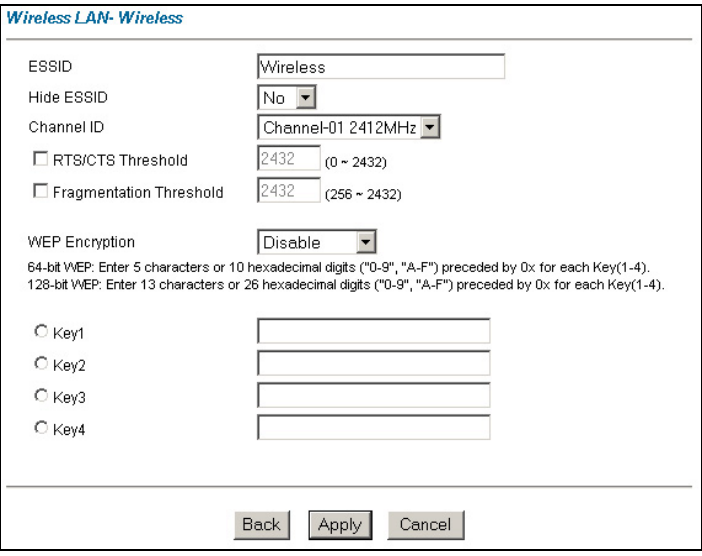

#### **Figure 15 Wireless LAN: Wireless**

The following table describes the fields in this screen.

#### **Table 3 Wireless LAN: Wireless**

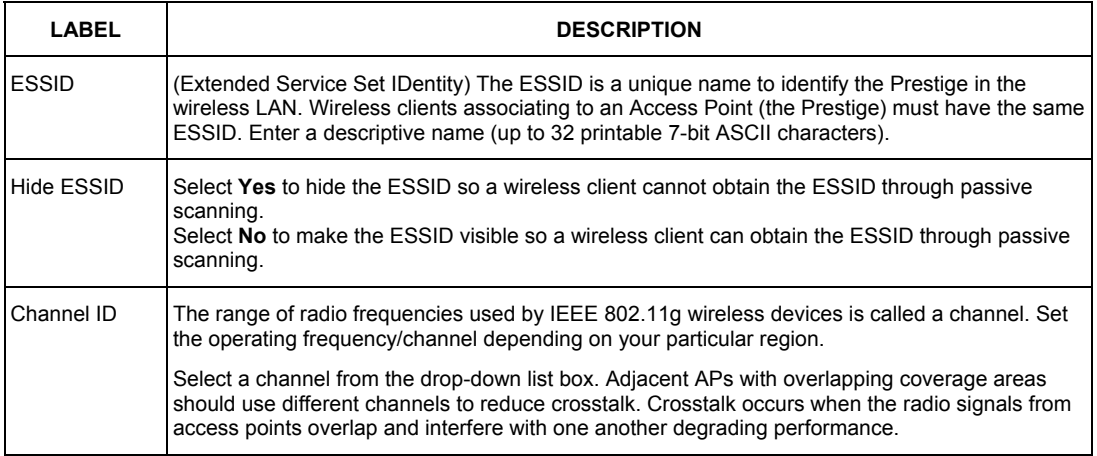

#### **Table 3 Wireless LAN: Wireless**

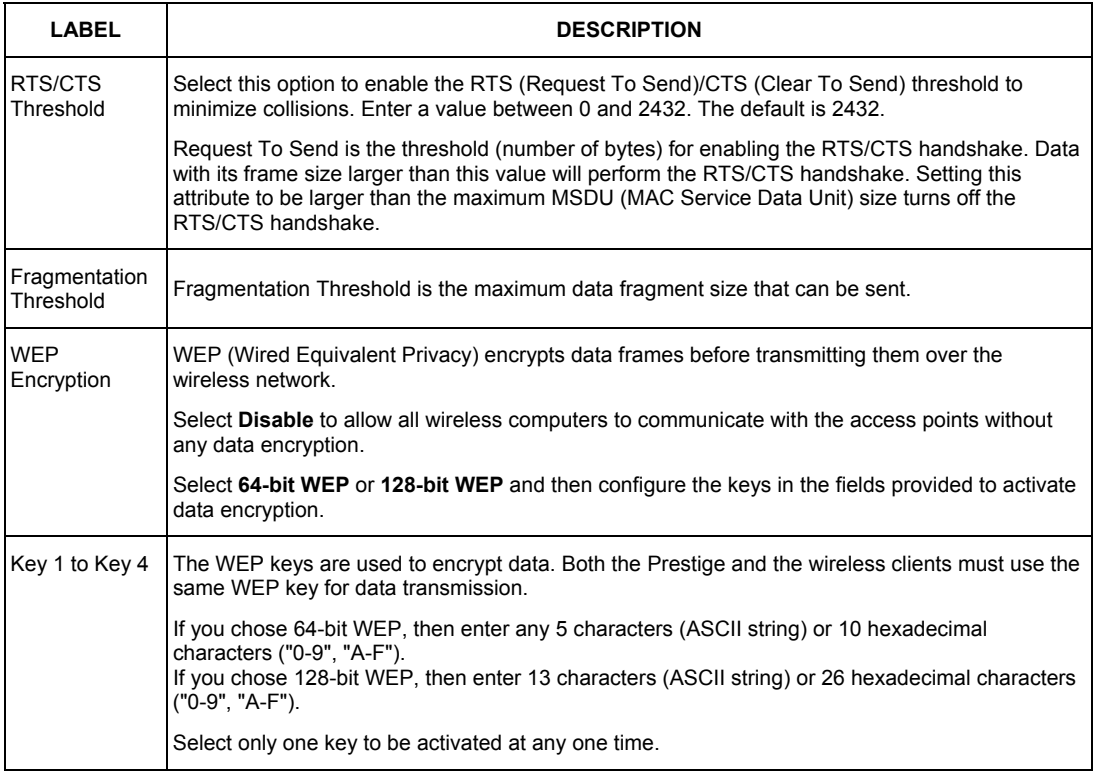

#### **The wireless clients and Prestige must use the same ESSID, channel ID and WEP encryption key (if WEP is enabled) for wireless communication.**

## **5.2 Wireless LAN Security Setup**

For added security, set your Prestige to check the MAC address of the wireless client device against a list of allowed or denied MAC addresses.

To set up the MAC address list for wireless LAN, click **Advanced Setup** in the navigation panel, **Wireless** and then click the **MAC Filter** link.

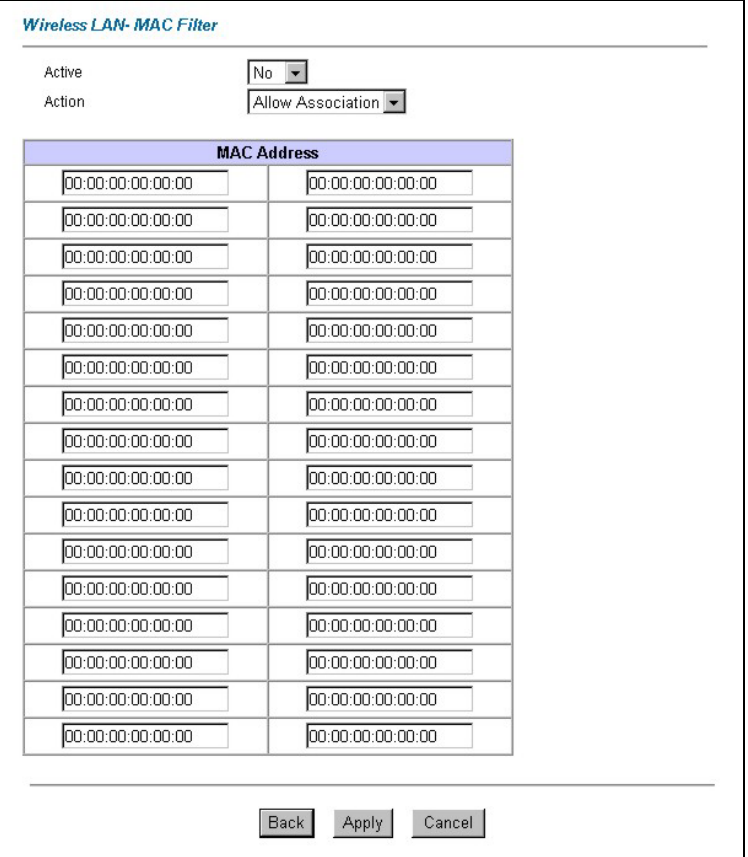

#### **Figure 16 Wireless LAN: MAC Address Filter**

The following table describes the fields in this screen.

#### **Table 4 Wireless LAN: MAC Address Filter**

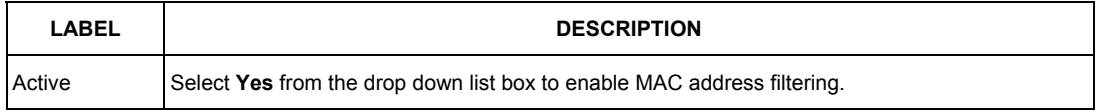

#### **Table 4 Wireless LAN: MAC Address Filter**

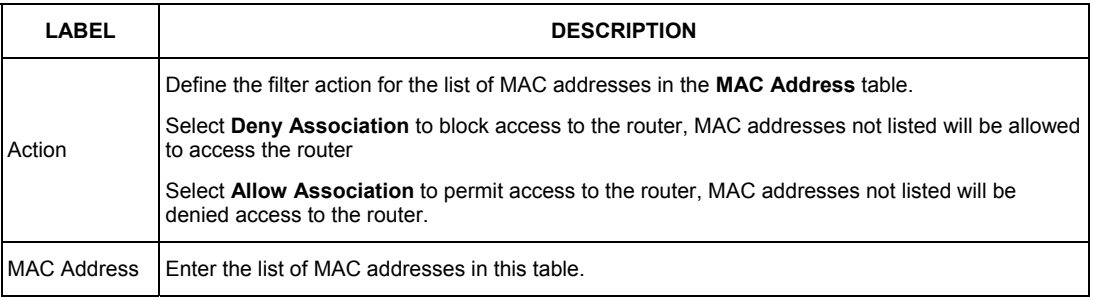

## **5.3 Network Address Translation Overview**

NAT (Network Address Translation - NAT, RFC 1631) is the translation of the IP address of a host in a packet. For example, the source address of an outgoing packet, used within one network is changed to a different IP address known within another network.

If you have a single public IP address then select **SUA Only** in the **NAT-Mode** screen (see *Figure 17*). If you have multiple public IP addresses then you may use full feature mapping types (see the *User's Guide* for more details).

NAT supports five types of IP/port mapping. They are:

- 1. **One-to-One**: One-to-one mode maps one local IP address to one global IP address. Note that port numbers do not change for One-to-one NAT mapping type.
- 2. **Many-to-One**: Many-to-One mode maps multiple local IP addresses to one global IP address.
- 3. **Many-to-Many Overload**: Many-to-Many Overload mode maps multiple local IP addresses to shared global IP addresses.
- 4. **Many-to-Many No Overload**: Many-to-Many No Overload mode maps each local IP address to unique global IP addresses.
- 5. **Server**: This type allows you to specify inside servers of different services behind the NAT to be accessible to the outside world.

## **5.4 Configuring SUA Server**

An SUA server set is a list of inside (behind NAT on the LAN) servers, for example, web or FTP, that you can make visible to the outside world even though SUA makes your whole inside network appear as a single computer to the outside world.

**Step 1.** From the main screen click **Advanced Setup** and then **NAT** to open the **NAT-Mode**  screen. Select **SUA Only**.

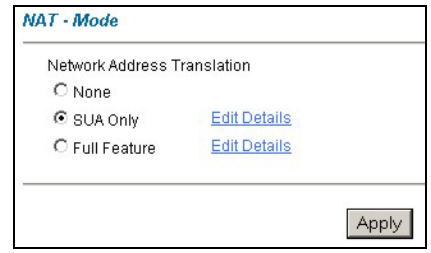

**Figure 17 NAT: Mode** 

#### **Step 2.** Click **Edit Details**.

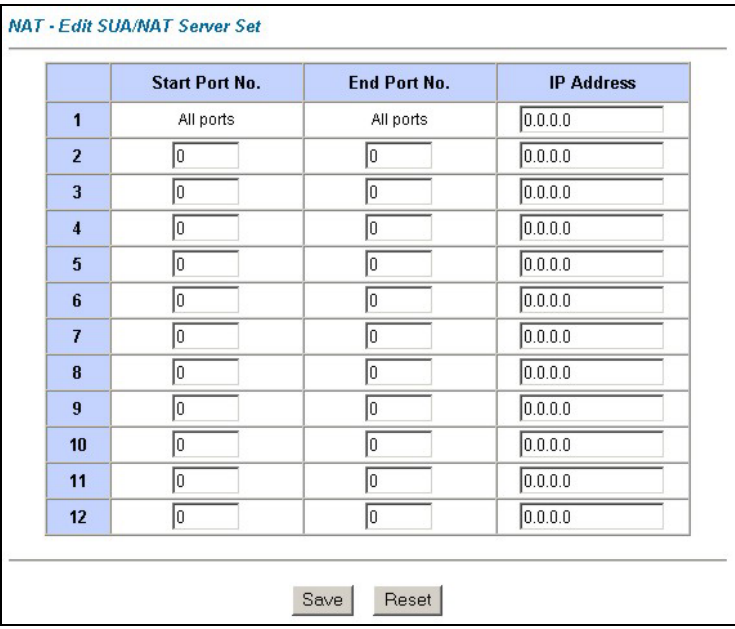

#### **Figure 18 SUA/NAT Server**

The following table describes the fields in this screen.

#### **Table 5 SUA/NAT Server**

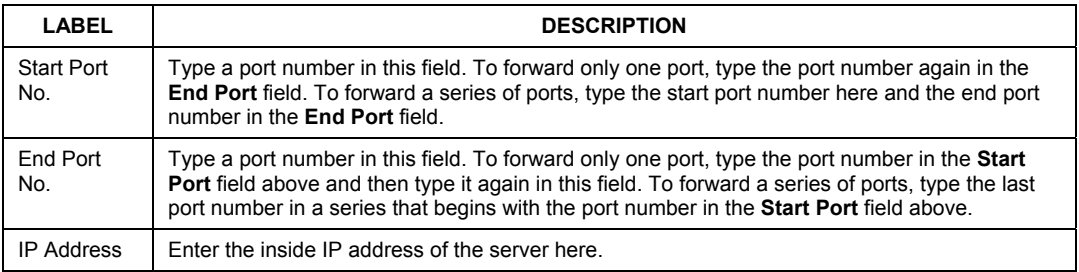

## **5.5 Firewall Overview**

The Prestige firewall is a stateful inspection firewall and is designed to protect against Denial of Service attacks when activated. The Prestige's purpose is to allow a private Local Area Network (LAN) to be securely connected to the Internet. The Prestige can be used to prevent theft, destruction and modification of data, as well as log events, which may be important to the security of your network. The Prestige also has packet-filtering capabilities.

When activated, the firewall allows all traffic to the Internet that originates from the LAN, and blocks all traffic to the LAN that originates from the Internet. In other words the Prestige will:

#### **Allow all sessions originating from the LAN to the WAN Deny all sessions originating from the WAN to the LAN**

**LAN-to-WAN** rules are local network to Internet firewall rules. The default is to forward all traffic from your local network to the Internet.

The following figure illustrates a Prestige firewall application.

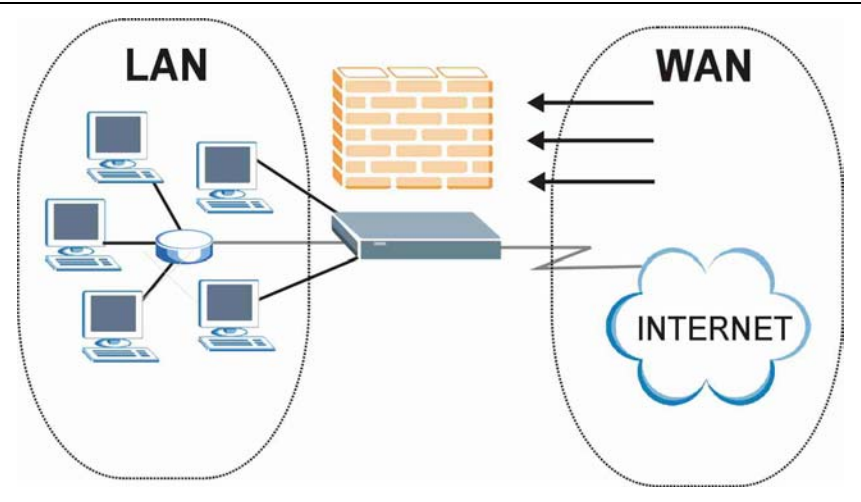

**Figure 19 Prestige Firewall Application** 

## **5.6 Enabling the Firewall**

From the main screen, click **Advanced Setup**, **Firewall** and then **Config** to open the **Configuration**  screen. Enable (or activate) the firewall by selecting the **Enable Firewall** check box as seen in the following screen.

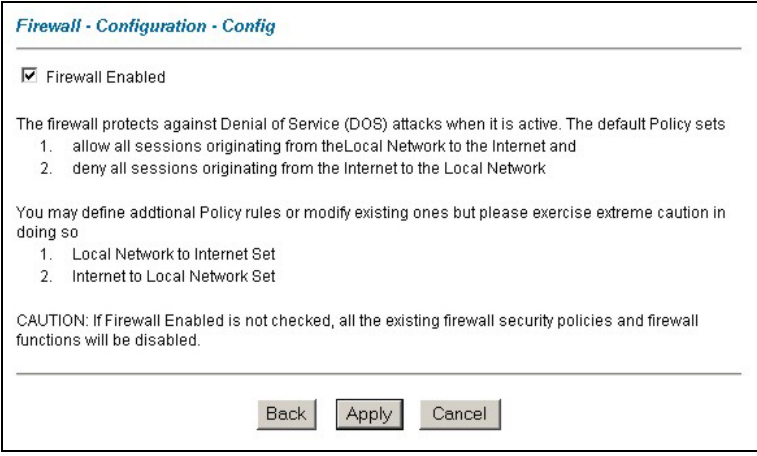

**Figure 20 Enabling the Firewall** 

## **5.7 Procedure for Configuring Firewall Rules**

From the main screen, click **Advanced Setup**, **Firewall** and then **Rule Summary** (for either local network to Internet rules or Internet to local network rules) to open the **Summary** screen. The following table describes the fields in this screen.

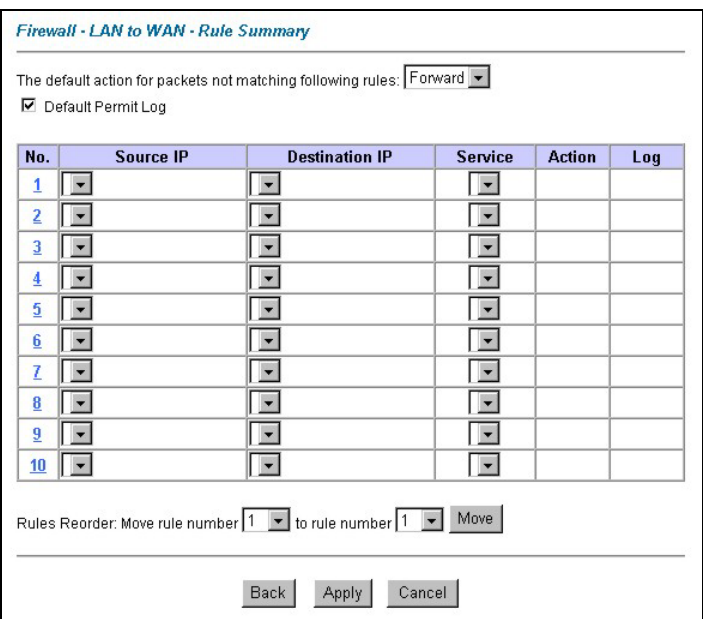

#### **Table 6 Summary Screen**

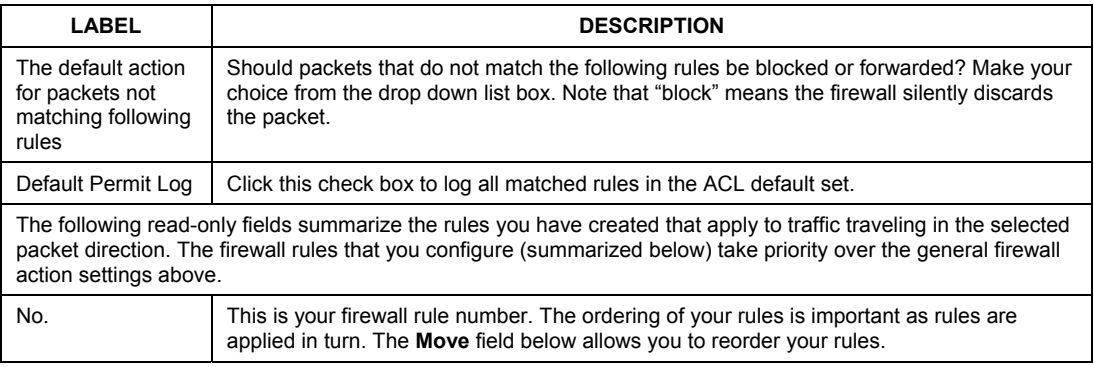

#### **Table 6 Summary Screen**

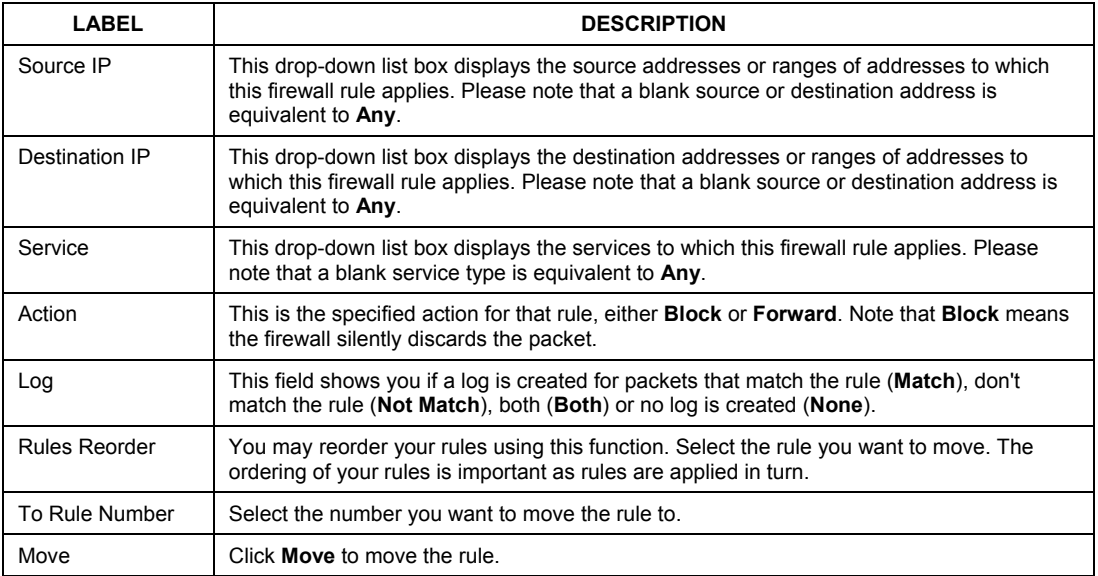

Follow these directions to create a new rule.

- **Step 1.** In the **Summary** screen, click a rule's index number. The **Edit Rule** screen opens.
- **Step 2.** In the **Available Services** text box, select the services you want. Configure customized ports for services not predefined by the Prestige by clicking the **Add** or **Edit** buttons under **Custom Port***.* For a comprehensive list of port numbers and services, visit the IANA (Internet Assigned Number Authority) web site.
- **Step 3.** Configure the **Source Address** and **Destination Address** for the rule.

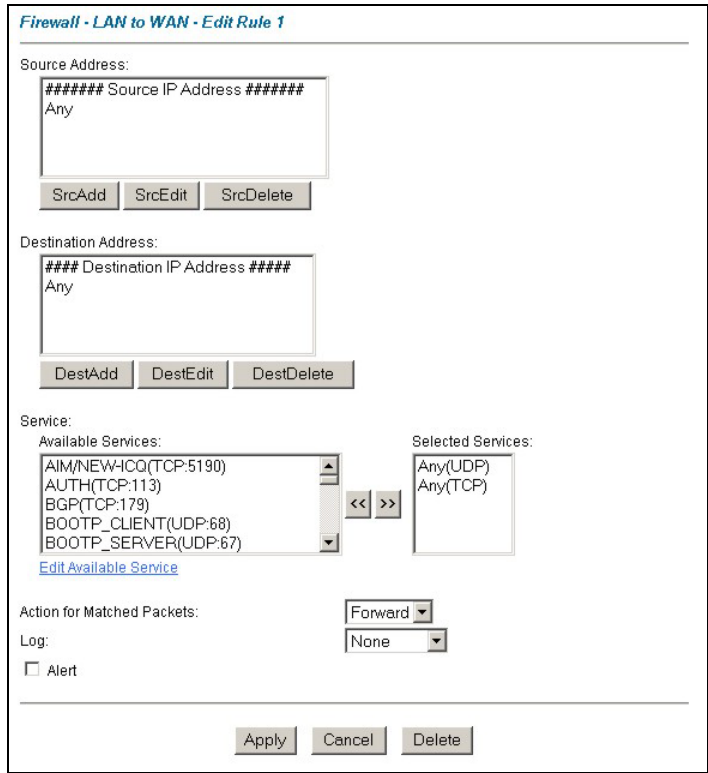

#### **Figure 21 Creating/Editing A Firewall Rule**

The following table describes the fields in this screen.

#### **Table 7 Creating/Editing A Firewall Rule**

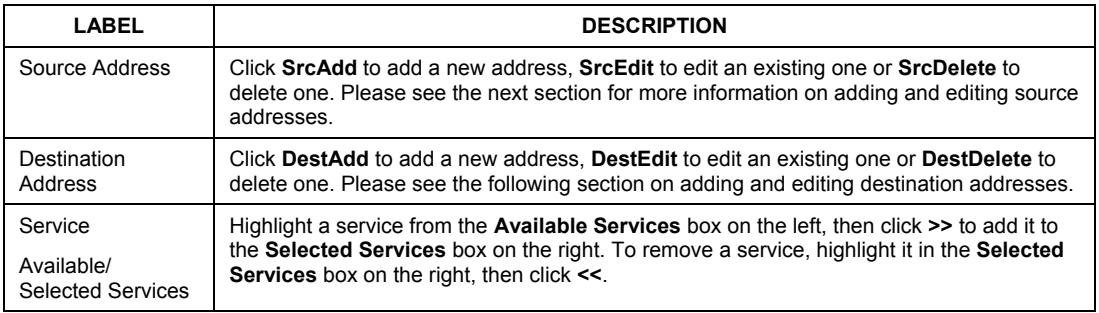

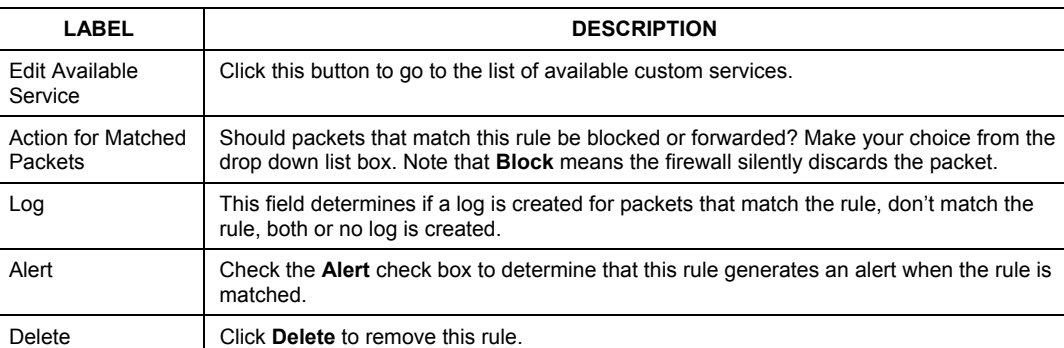

#### **Table 7 Creating/Editing A Firewall Rule**

### **5.8 Configuring Source and Destination Addresses**

To add a new source or destination address, click **SrcAdd** or **DestAdd** from the previous screen. To edit an existing source or destination address, select it from the box and click **SrcEdit** or **DestEdit** from the previous screen**.** Either action displays the following screen.

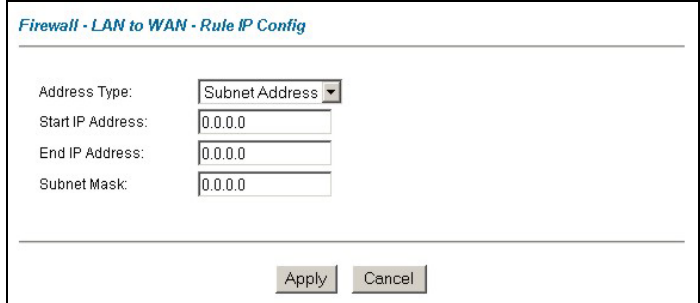

#### **Figure 22 Adding/Editing Source and Destination Addresses**

The following table describes the fields in this screen.

#### **Table 8 Adding/Editing Source and Destination Addresses**

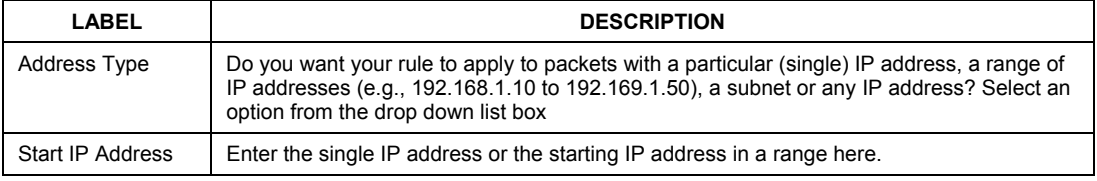

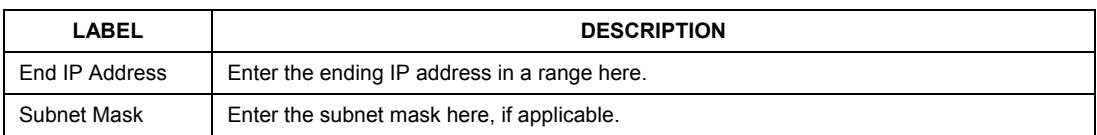

#### **Table 8 Adding/Editing Source and Destination Addresses**

## **5.9 VPN Overview**

A VPN (Virtual Private Network) provides secure communications between sites without the expense of leased site-to-site lines. A secure VPN is a combination of tunneling, encryption, authentication, access control and auditing technologies/services used to transport traffic over the Internet or any insecure network that uses the TCP/IP protocol suite for communication. The following figure provides an example of a VPN application.

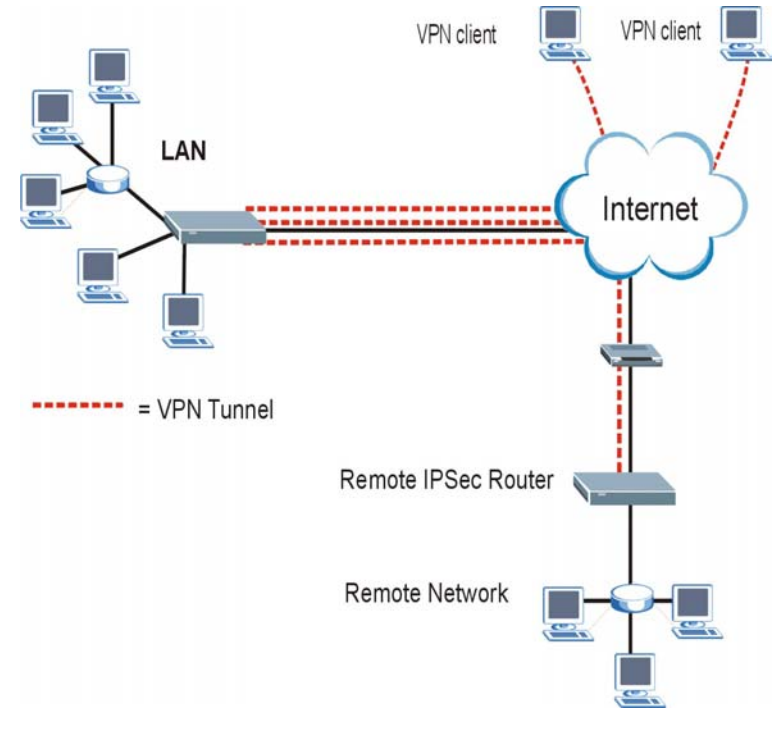

**Figure 23 VPN Application** 

## **5.10 Summary Screen**

Local and remote IP addresses must be static.

From the main screen, click **Advanced Setup**, **VPN**, and **Setup** to open the **Summary** screen. This is a read-only menu of your IPSec rules (tunnels).

| No.             |  | Name Active Local Address | Remote<br><b>Address</b> | <b>IPSec</b><br>Encap. Algorithm | <b>Secure</b><br><b>Gateway IP</b> |
|-----------------|--|---------------------------|--------------------------|----------------------------------|------------------------------------|
| $\overline{1}$  |  |                           |                          |                                  |                                    |
| $\overline{2}$  |  |                           |                          |                                  |                                    |
| $\overline{3}$  |  |                           |                          |                                  |                                    |
| $\overline{4}$  |  |                           |                          |                                  |                                    |
| 5               |  |                           |                          |                                  |                                    |
| $\underline{6}$ |  |                           |                          |                                  |                                    |
| Z               |  |                           |                          |                                  |                                    |
| 8               |  |                           |                          |                                  |                                    |
| $\overline{9}$  |  |                           |                          |                                  |                                    |
| 10              |  |                           |                          |                                  |                                    |
|                 |  |                           |                          |                                  |                                    |

**Figure 24 VPN Summary** 

The following table describes the fields in this screen.

#### **Table 9 VPN Summary**

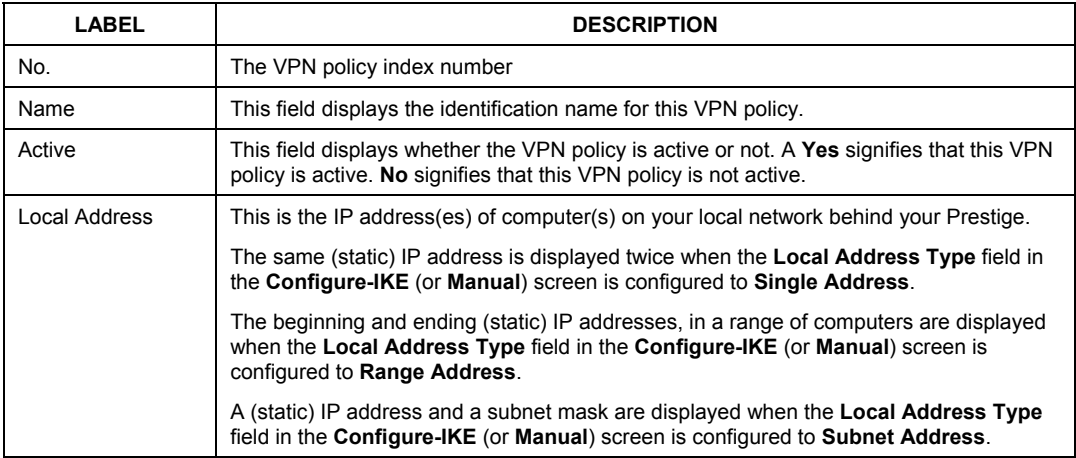

#### **Table 9 VPN Summary**

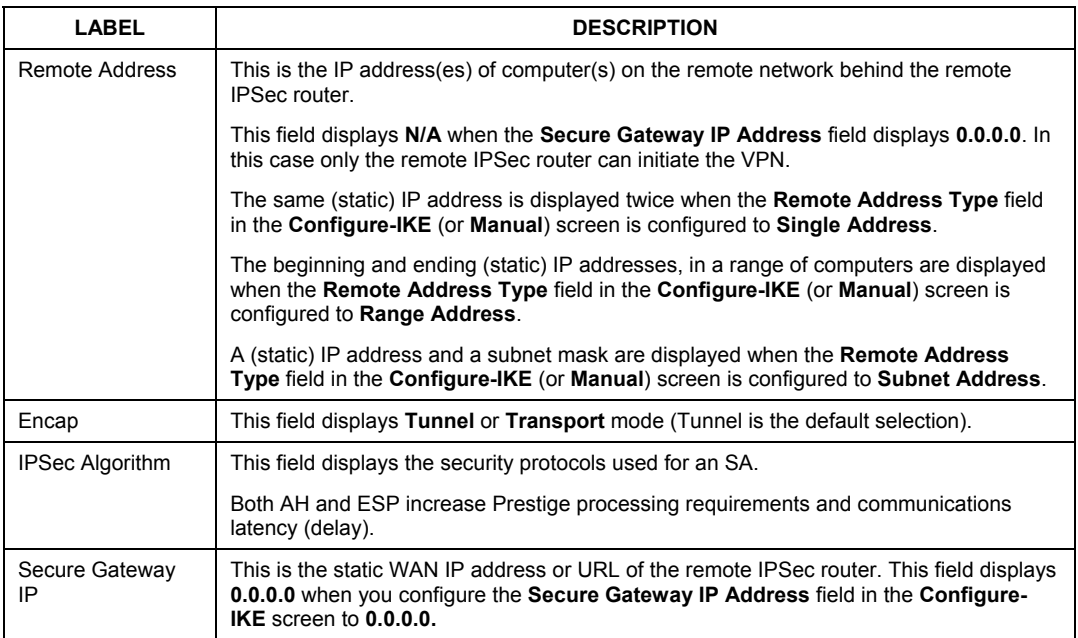

## **5.11 Configuring VPN Policies**

Click an IPSec rule's index number to open the **VPN IKE** screen where you can configure the IPSec rule.

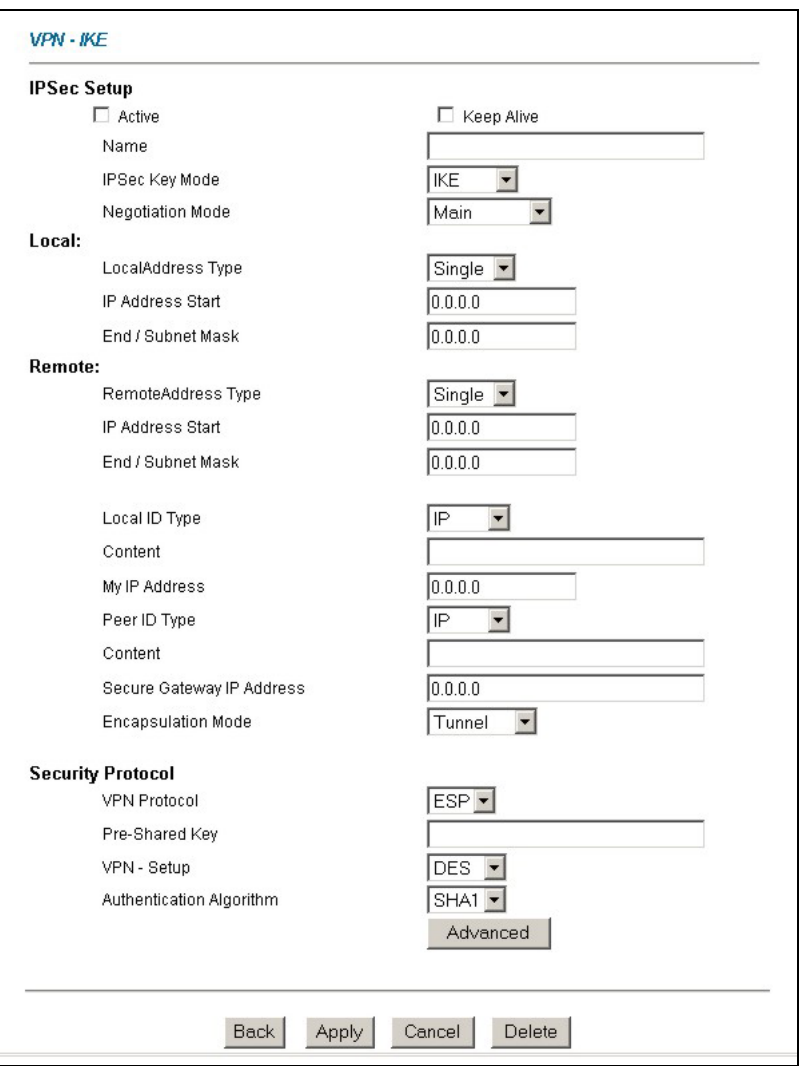

#### **Figure 25 VPN IKE**

The following table describes the fields in this screen.

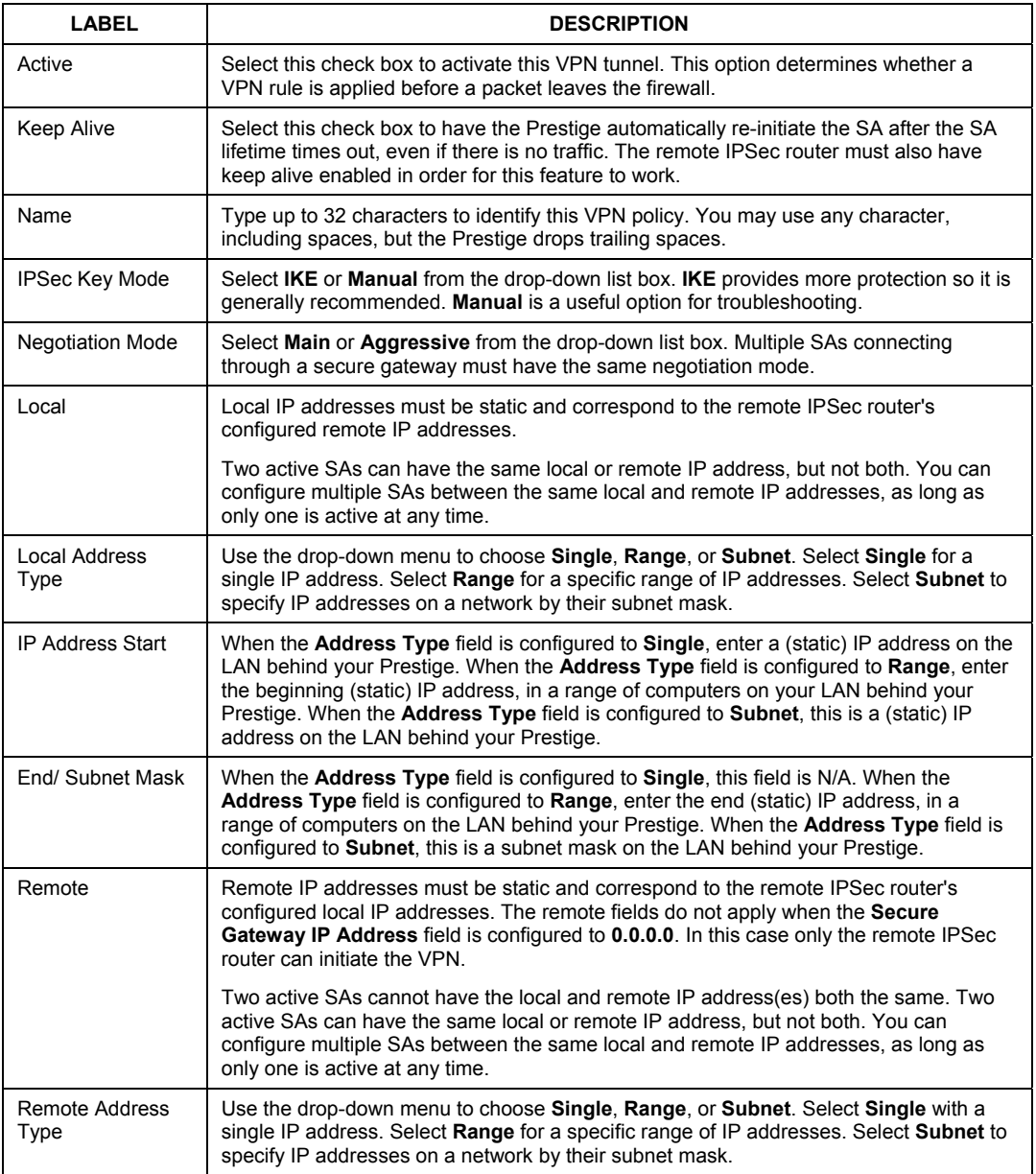

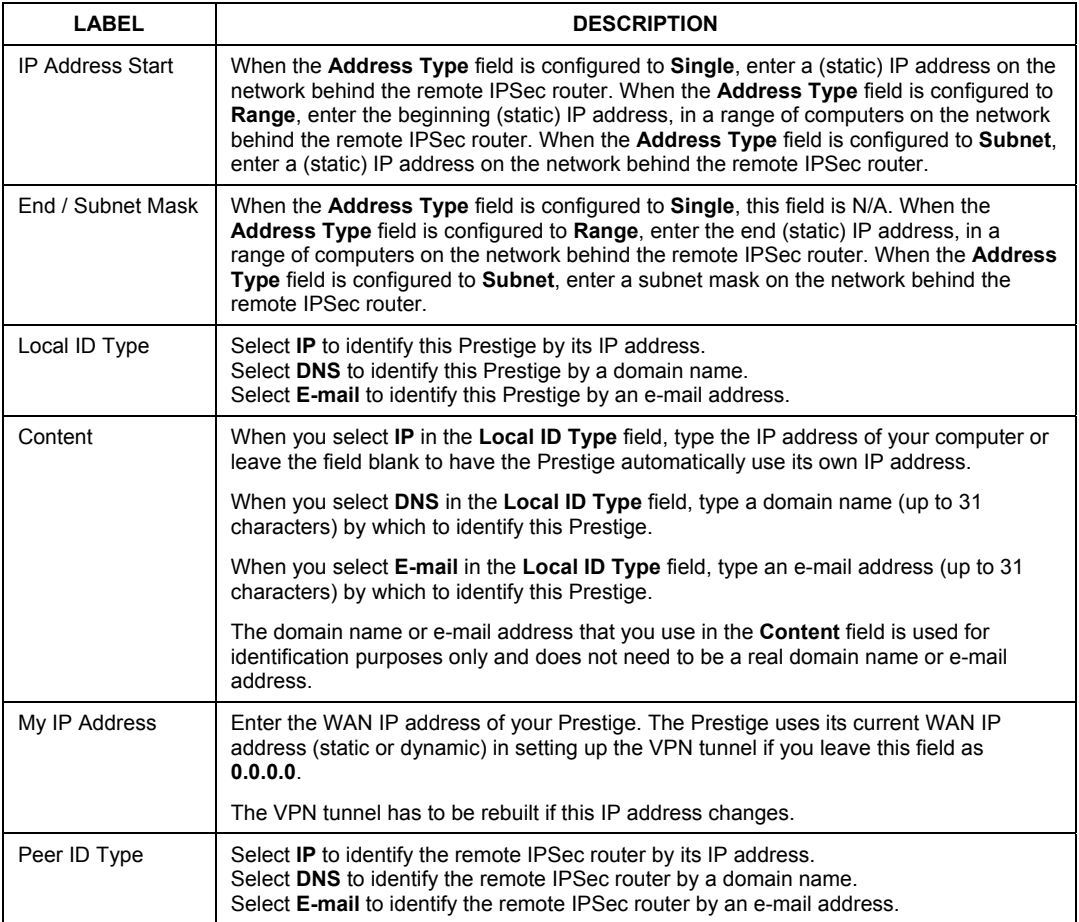

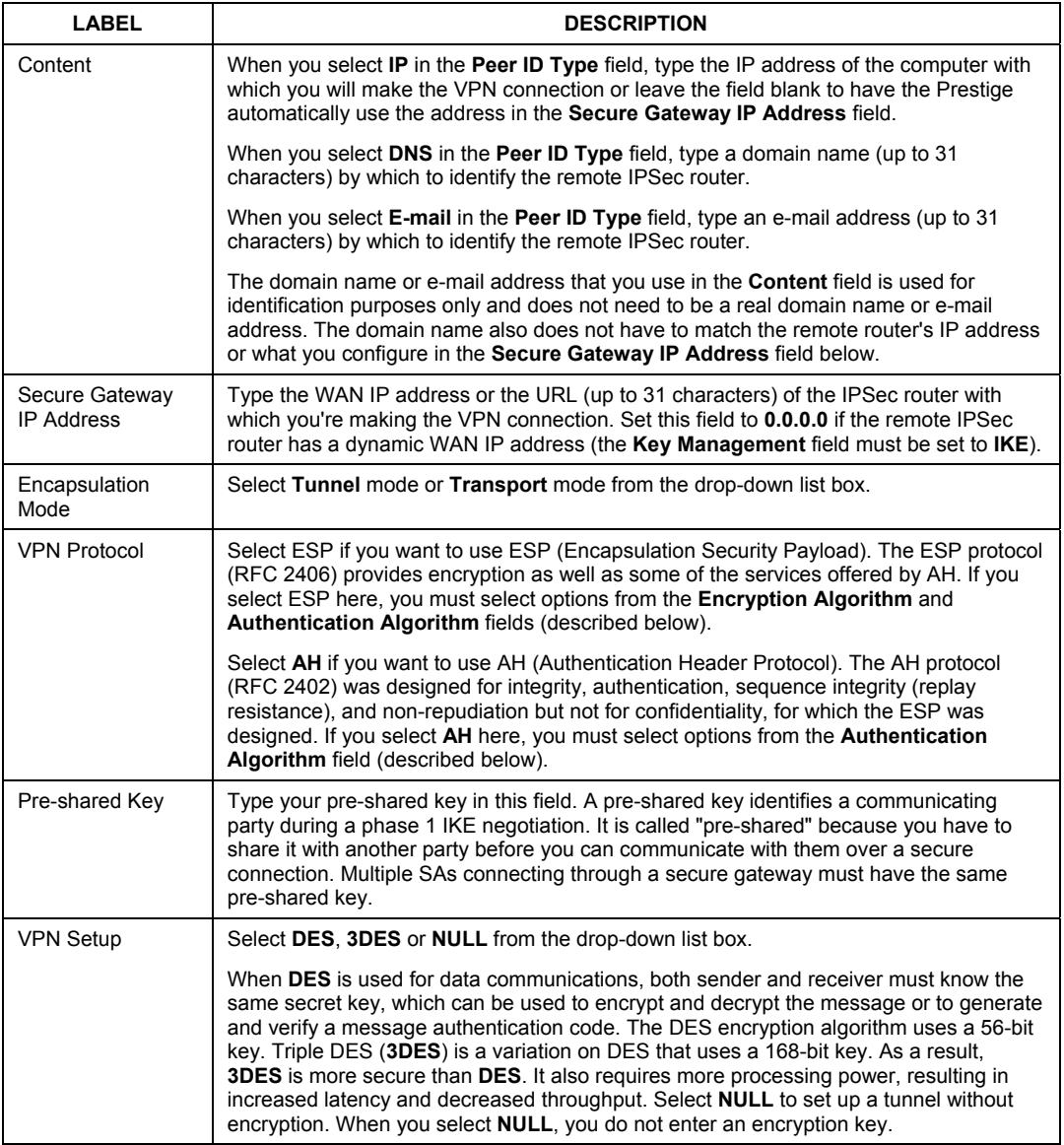

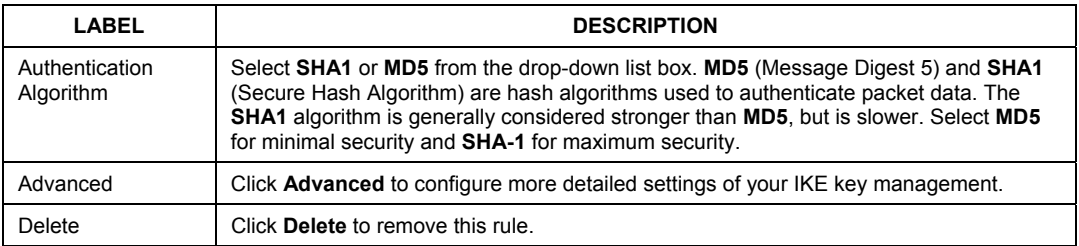

## **5.12 Viewing SA Monitor**

A Security Association (SA) is the group of security settings related to a specific VPN tunnel. This screen displays active VPN connections. Use **Refresh** to display active VPN connections. This screen is read-only.

From the main screen, click **Advanced Setup**, and **Monitor** to view Security Associations.

**When there is outbound traffic but no inbound traffic, the SA times out automatically after two minutes. A tunnel with no outbound or inbound traffic is "idle" and does not timeout until the SA lifetime period expires.** 

## **5.13 UPnP Overview**

Universal Plug and Play (UPnP) is a distributed, open networking standard that uses TCP/IP for simple peer-to-peer network connectivity between devices. A UPnP device can dynamically join a network, obtain an IP address, convey its capabilities and learn about other devices on the network. In turn, a device can leave a network smoothly and automatically when it is no longer in use.

All UPnP-enabled devices may communicate freely with each other without additional configuration. Disable UPnP if this is not your intention.

Windows ME and Windows XP support UPnP. See the Microsoft website for information about other Microsoft operating systems.

**Make sure you apply Microsoft's UPnP security patch before enabling the UPnP feature. Refer to the Microsoft website.** 

## **5.14 Configuring UPnP**

Click **Advanced Setup** and then **UPnP** to open the **UPnP** screen.

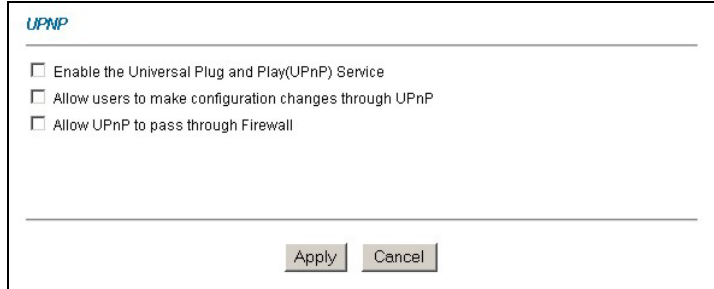

#### **Figure 26 UPnP**

The following table describes the fields in this screen.

#### **Table 11 UPnP**

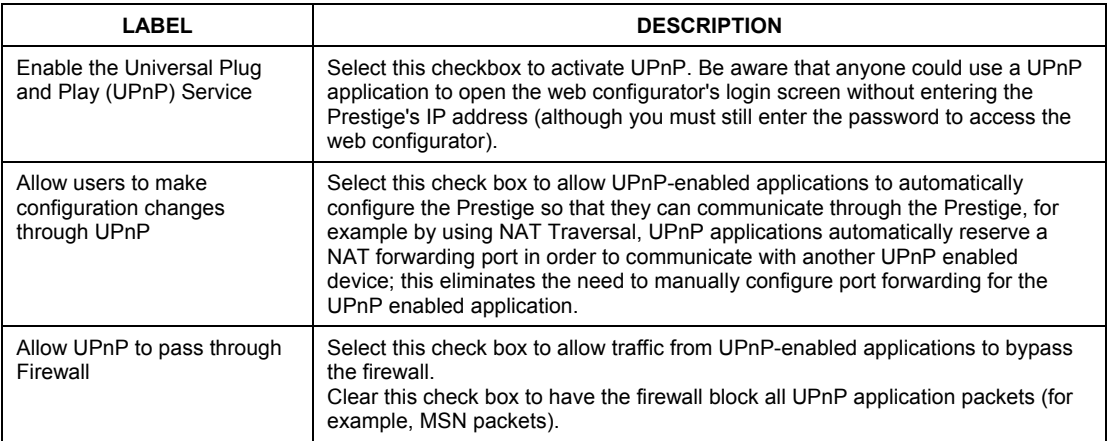

## 6 Troubleshooting

#### **Table 12 Troubleshooting**

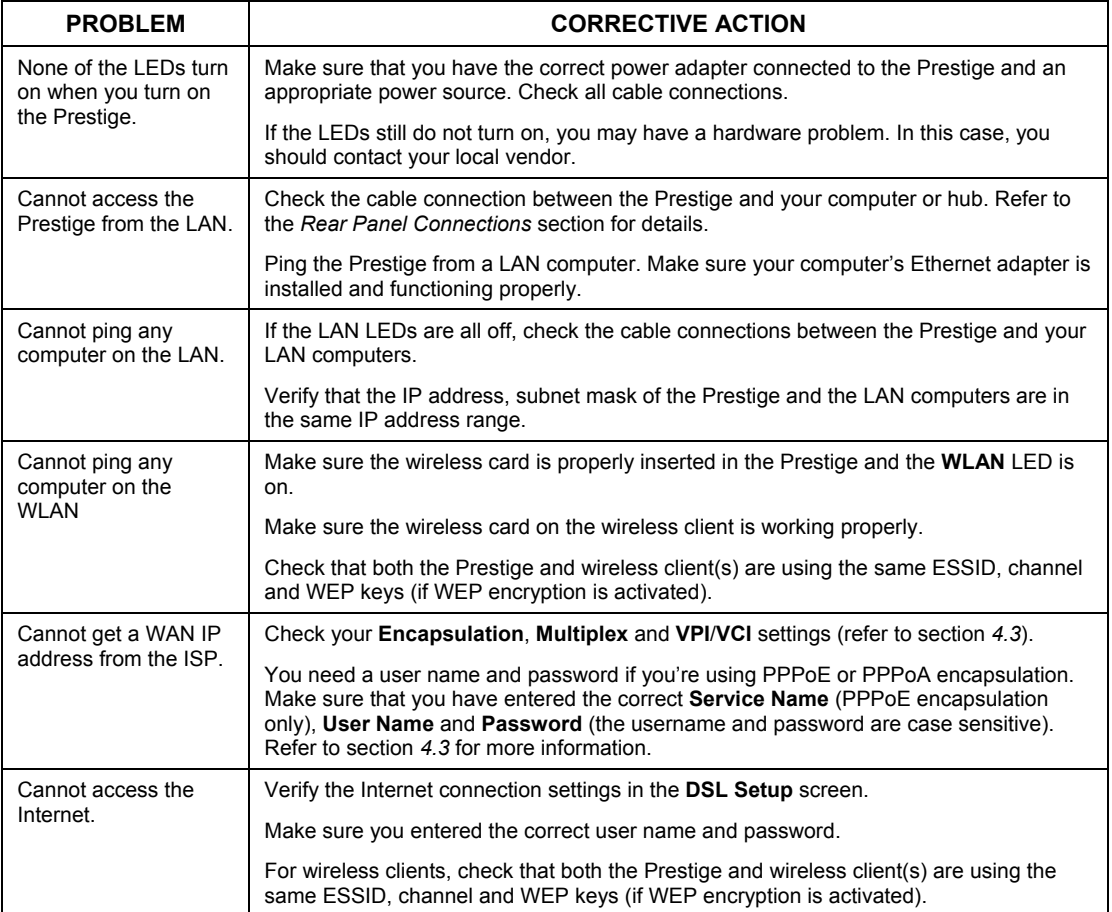